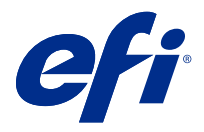

# 사용자 부록

# Fiery Smart Estimator

Fiery Command WorkStation을 사용하면 작업에 사용되는 토너 비용을 예측할 수 있습니다. 예측 결과는 래스터 데이터가 연결되었고, 처리된 작업의 경우에만 제공됩니다.

참고: "토너"도 드라이 잉크를 의미합니다.

## 비용 및 작업 열 설정

- **1** 관리자 또는 운영자로 로그인하십시오.
- **2** 서버 메뉴에서 비용 예측 설정을 선택합니다. 창에는 현재 설치된 것뿐만 아니라 사용할 수 있는 모든 착색제가 표시됩니다.
- **3** 통화 기호를 선택합니다.
- **4** 이름 옆에 있는 편집 아이콘(연필)을 클릭하고 비용을 입력합니다. 비용 예측 결과를 받으려면 값을 입력해야 합니다. 최신 비용을 확인하려면 공급업체에 문의하십시오. 유 지 관리 계약에 CMYK 착색제가 포함된 경우(특수 착색제는 제외) CMYK 비용을 0으로 입력합니다. 예측 결과는 특수 착색제 비용만 표시될 것입니다.
- **5** 확인을 클릭합니다.
- **6** 예측 비용 열을 작업 센터에 추가하려면 작업 목록에 있는 아무 열의 머리글을 마우스 오른쪽으로 클릭하 고 예측 비용을 선택합니다.

## 비용 예측

- **1** 작업 목록에서 처리된 작업을 선택합니다. 작업이 처리되지 않았다면 마우스 오른쪽을 클릭하고 처리 및 보류를 선택합니다. 수정할 예측의 경우, 작업이 인쇄될 때 사용되는 것과 동일한 작업 속성 설정을 사용해야 합니다.
- **2** 작업을 마우스 오른쪽으로 클릭하고 비용 예측을 선택하거나, 작업을 선택하고 작업 > 비용 예측을 선택 합니다. 작업이 예측될 때 진행 바가 보류 목록의 작업 제목 옆에 예측 진행 상황을 표시합니다.
- **3** 진행 중인 예측을 취소할 경우 작업을 마우스 오른쪽으로 클릭하고 비용 예측 취소를 선택하거나, 진행 바 에 있는 X를 클릭합니다.

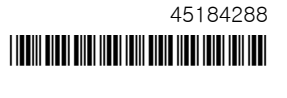

- **4** 완료된 예측을 보려면 다음 중 하나를 수행하십시오.
	- **•** 작업 목록의 비용 예측 열을 봅니다.
	- **•** 작업 요약 창 하단에 있는 세부 정보 링크를 클릭합니다.
	- **•** 작업을 마우스 오른쪽 버튼으로 클릭하고 비용 예측 세부 정보를 선택합니다.
	- **•** 작업 > 비용 예측 세부 정보.
	- **•** 완료된 인쇄 작업의 경우 예측된 비용 열을 작업 로그에 추가합니다.

#### 예측 후 복사 매수 변경

비용 예측이 완료된 후 작업의 복사 매수를 변경하면 예측 비용이 자동으로 업데이트됩니다.

#### 예측 후 비용 또는 작업 속성 변경

예측 후 비용을 변경하면 작업이 다시 처리되고 예측해야 합니다. 작업 재처리가 필요한 방법으로 예측한 후 작업 속성(복사 매수 제외)을 변경하면 현재 예측이 지워지고 새로운 예측을 요청해야 합니다.